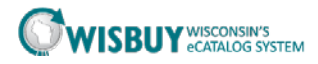

# **Shopping Quick Guide**

### **SHOPPING OVERVIEW**

The WISBuy home page offers two ways to shop.

1. **Hosted Supplier Catalog:** Using the Shop & Compare bar, users can shop across all hosted supplier catalogs.

2. **Punch-out Supplier Site:** Click on the supplier's icon to be directed to the individual supplier's customized website. This option allows the user to shop only at that site.

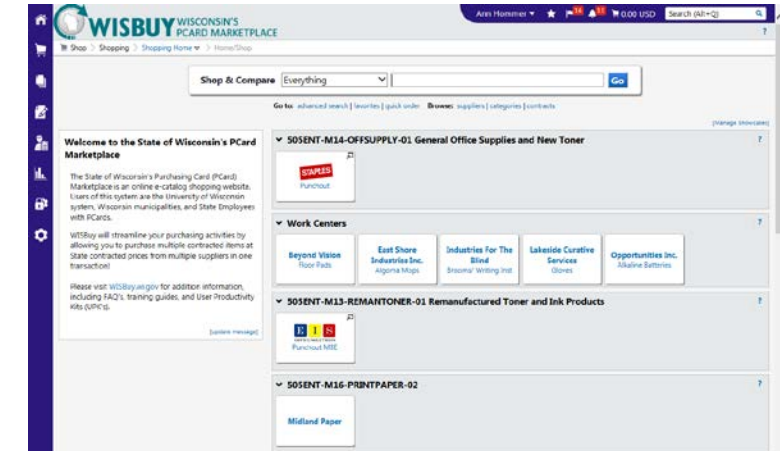

### **1. SHOP A HOSTED SUPPLIER CATALOG**

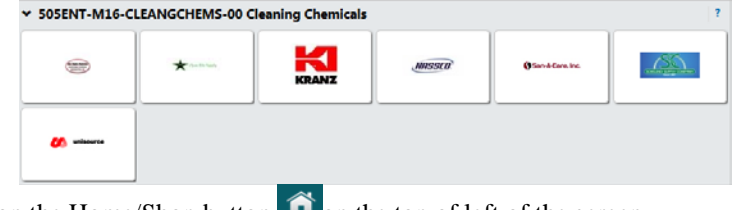

- 1. Click on the Home/Shop button  $\hat{\bullet}$  on the top of left of the screen.
- 2. Enter the search term(s) in the Shop search box for the desired item.

Shop & Compare Everything  $\checkmark$ 

Go 3. Click on the Go button

# **SEARCH RESULTS PAGE**

From the results page, the user can add an item or multiple items directly to their cart or compare several items side by side.

Go

#### **Add Item to Cart**

To add items to a cart while on the search results page, click on the Add to Cart

button  $\overline{\phantom{a}}$  Add to Cart  $\overline{\phantom{a}}$  next to the item(s)

#### **Compare Multiple Items**

1. Click the compare link next to the items to compare.

2. Select the Compare Selected button Compare Selected: 3 at the top of the search results to view a side by side comparison of the selected items.

3. To add items to a cart, click the checkbox  $\Box$  on top of each item, select Add to Active Cart from the dropdown menu  $\frac{\text{Add To Active Cart}}{\text{...}}$  of and click the Go button.

<< Back to Search Results 4. When finished, select the Back to Search Results button and return to the search results page.

## **2. SHOP A PUNCH-OUT SUPPLIER SITE**

#### **Because a punchout connects the user directly to a supplier's customized website, the shopping experience for each punchout is a little different.**

1. Click on the punchout supplier icon. This action will take the user to the supplier's customized site.

2. Shop on the site like you would any other, and when finished, there will be some concept of 'Checkout'.

3. Follow the website's instructions for checking out, which will bring the items back to the cart within WISBuy.

4. To return to WISBuy without bringing anything back in your cart, click the

Cancel Punch-out button on the top right corner of the screen Cancel Punch-out